# **Un Guide Complet pour Publier vos Événements sur AZ-COMPANIES.COM**

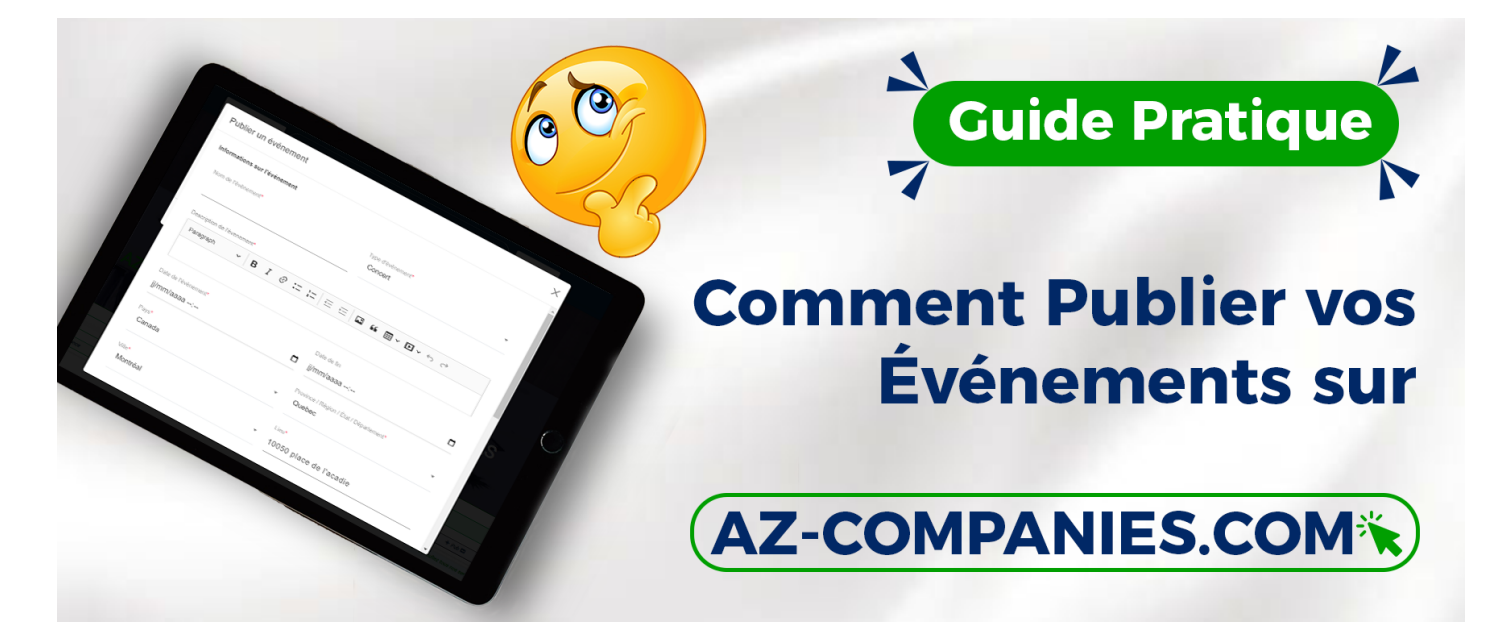

Organiser un événement d'entreprise ? Découvrez comment tirer le meilleur parti de votre expérience en publiant votre événement sur AZ-COMPANIES.COM. Suivez ce guide simple pour assurer la visibilité et le succès de votre événement au sein de notre communauté dédiée aux entreprises.

### **Étape 1 : Accédez à la Section "Événements" :**

Connectez-vous à votre compte sur AZ-COMPANIES.COM. À partir du tableau de bord principal, cliquez sur la section "Événements" pour commencer le processus de publication.

### **Étape 2 : Ajout d'un Nouvel Événement :**

Sélectionnez l'option "Ajouter un Événement".

Renseignez les détails de votre événement : titre, date, heure, lieu, description, etc.

Choisissez le secteur d'activité pertinent pour cibler votre public.

### **Étape 3 : Personnalisation de l'Événement :**

Téléchargez des visuels attrayants pour attirer l'attention des utilisateurs.

Utilisez des balises pertinentes pour améliorer la visibilité de votre événement.

## **Étape 4 : Publication de l'Événement :**

Une fois tous les détails renseignés, cliquez sur "Ajouter" pour publier votre événement sur la plateforme.

### **Étape 5 : Gestion des Participants :**

Sur la page principale des événements, surveillez les réponses et les inscriptions.

Utilisez la fonction de messagerie pour communiquer avec les participants potentiels.

#### **Étape 6 : Mise à Jour et Promotion Continue :**

Actualisez régulièrement les détails de votre événement.

Partagez le lien de votre événement sur d'autres plateformes pour maximiser la participation.

En publiant votre événement sur AZ-COMPANIES.COM, vous élargissez sa visibilité et augmentez les chances de succès. Utilisez toutes les fonctionnalités disponibles pour personnaliser et promouvoir votre événement, créant ainsi des opportunités de réseautage et de croissance pour votre entreprise. Profitez pleinement de notre plateforme dédiée aux entreprises pour faire de chaque événement une réussite.

*Reférence à* 

Date de création : 29 novembre 2023 14:24

Dernière mise à jour le 18 décembre 2023 08:41